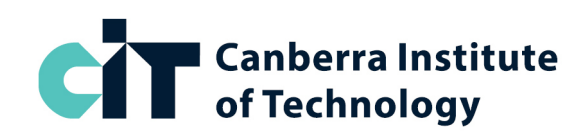

# **Semester 1 2024**

# **Online Enrolment Instructions: Graphic Design Preparatory Skill Set (Online)**

## **Course name**

Statement of Attainment Preparatory Skill Set for Professional Graphic Design Practice CUASS00105 **[https://cit.edu.au/courses/creative/graphic\\_design/SA-BD60](https://cit.edu.au/courses/creative/graphic_design/SA-BD60)**

# **Entry requirements**

OPEN ENTRY. Beginners with no prior graphic design experience are welcome to enrol.

# **Application type**

- Full Fee, or
- Fee Free Training (eligibility criteria applies, visit **[cit.edu.au](https://cit.edu.au/study/fee_free_tafe)** for details)

Note: If you select Fee Free Training, you will need to submit an application first, and wait for an outcome on your application from CIT Student Services, before you can enrol.

### **Course details Block Code:** GDPREP

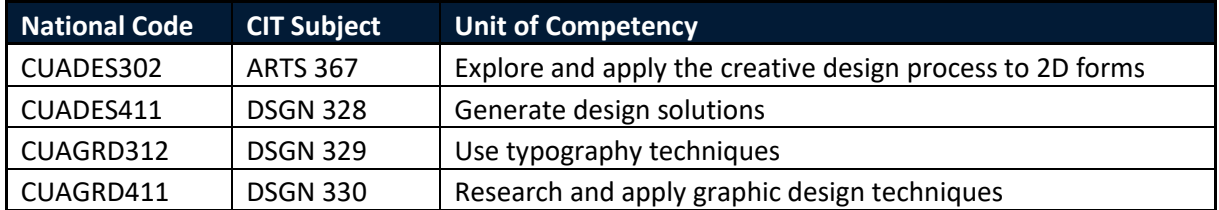

# **How to enrol**

Follow the online enrolment instructions on the next page. If you do not already have one, you will need to create a USI number before enrolling. To create a USI number go to **[usi.gov.au](https://usi.gov.au/)**

If you need assistance with enrolling, please contact CIT Student Services on **[infoline@cit.edu.au](mailto:infoline@cit.edu.au)** or (02) 6207 3188, or CIT Graphic Design Administration.

# **For more information**

- **Email: [GEMM@cit.edu.au](mailto:GEMM@cit.edu.au)**
- **Phone:** (02) 6207 3583
- **Visit:** Graphic Design Administration, Room G108, CIT Reid (Mon-Fri, 9:00am-4:30pm)

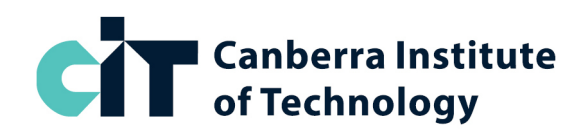

# **How to Enrol Online**

- 1) **Go to [https://cit.edu.au/courses/creative/graphic\\_design/SA-BD60](https://cit.edu.au/courses/creative/graphic_design/SA-BD60)**
- 2) Click the dark blue APPLY NOW button near the heading
- 3) Underneath the text 'Choose your application method' click the link FULL FEE or FEE FREE TAFE
- 4) Login to the system:
	- **If you have studied at CIT before**, click the link Existing Users: Login here and login with your CIT number and password
	- **If you are new to CIT**, create a login ID and PIN, and then login
- 5) Once you are logged in, click 'Student Menu'

#### **STEP 1: APPLY TO STUDY**

- 6) From the Student Menu, click Step 1 Apply to study
- 7) Click New
- 8) From the Application Type drop-down select FULL FEE or FEE FREE TAFE then Continue
- 9) From the Admission Term drop-down select Semester 1 2024
- 10) enter/check your name, then Continue
- 11) Click Planned Course of Study
- 12) From the drop-down select PREPARATORY SKILL SET for PROF GRAPHIC DESIGN, SA-BD60
- 13) Click Continue
- 14) Enter or check your personal details, update if needed, then click Continue (approx. 3 pages)
- 15) Click Submit then Continue. You will now be back on the main Student Menu page.

#### **STEP 2: ENROL IN CLASSES**

- 16) From the Student Menu, click Step 2 Enrol in Classes
- 17) Check your personal details, update if needed, then click Continue
- 18) Check your personal details, update if needed, then click Continue to Enrol
- 19) Enter your Unique Student Identifier (USI) if prompted (new students only) then Continue\*
- 20) Read Terms and Conditions for Enrolment, then click Accept Conditions
- 21) From the Term drop-down select Semester 1 2024 then Submit
- 22) From the drop-down select PREPARATORY SKILL SET for PROF GRAPHIC DESIGN then Submit
- 23) Leave the CRNs boxes empty and scroll down to the Block Code section. From the drop-down menu, select **GDPREP** from the list then Submit
- 24) Wait for the system to enrol you, then check your enrolment to make sure it is correct. If you are enrolled successfully, it will show all 4 subjects with RW next to it (RW stands for web registered).

*If you get an error during enrolment, please take a screenshot or write down the error, then contact us via [GEMM@cit.edu.au](mailto:GEMM@cit.edu.au) so we can help fix the problem for you.*

*If you need to withdraw from classes, next to the class name, select 'web drop' from the drop-down menu, then submit. You can withdraw any time before the invoice due date without being liable for fees.*

*Your invoice will be automatically emailed to you. This will be an auto-generated email with a PDF attachment. Please check your email, including junk and spam folders for this.*

\*Students new to CIT will need to provide their USI number to enrol. If you do not have a USI number, you can apply for one at **[usi.gov.au](http://usi.gov.au/)** After entering your USI number you may be taken back to the home page – if so, just click on 'Step 2 – Enrol into Classes' again.